# STAYNAVIクーポンの発行手順(パソコン)

STAYNAVIにてSTAYNAVIクーポンを発行します。発行したSTAYNAVIクーポンをチェックイン時に提示 することで、当該旅行が割引と支援の対象となります。 ※STAYNAVIでSTAYNAVIクーポンを発行していない場合は支援の対象になりません。 ※各キャンペーンごとにクーポン名称が異なります。 <mark>※STAYNAVIクーポンが発行できても、予約したプランが各キャンペーン対象外の場合は、支援対象に</mark> はなりません。また、OTA(楽天トラベルやじゃらんなどの宿泊予約サイト)での予約が対象外のキャン

ペーンもございます。詳細䛿各キャンペーンサイトにてご確認ください。

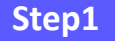

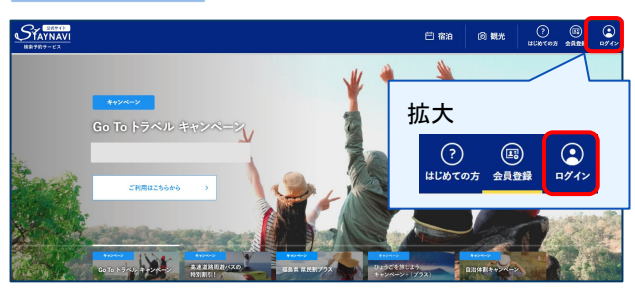

### **Step2**

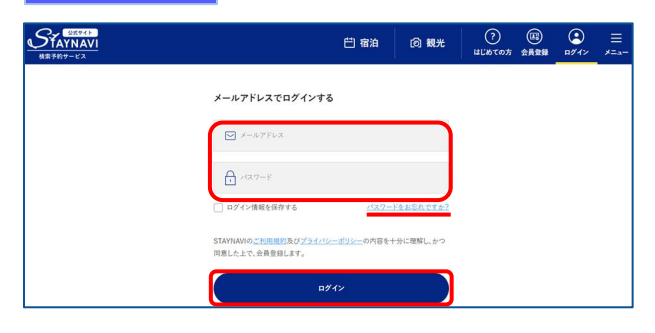

### STAYNAVI公式サイトより画面右上の 【ログイン】をクリックします。

(<https://staynavi.direct/>)

### 会員登録を行ったメールアドレスとパスワードを 入力して【ログイン】をクリックします。

### ※ログインができない場合※

・メールアドレスとパスワードに間違い䛿ありませんか。 間違いがなけれ䜀、ログイン画面にある「パスワードをお忘れ ですか?」からパスワード再設定後に、再度ログインをお試し ください。

### ※パスワードを忘れた場合※

・内容に誤りがなければ、お手数おかけしますが、ログイン画面 にある「パスワードをお忘れですか?」からパスワード再設定 後に、再度ログインをお試しください。

マイページ内の「予約情報の登録 / クーポンの発行」 のキャンペーン一覧からご利用されるキャンペーン名 称をクリックします。

※利用するキャンペーンを選択しないとクーポン発行 ができません(間違った選択の場合「該当施設はあり ません」と表示されます)。

宿泊施設の「都道府県」が正しいかご確認の上、 「検索ワード」を入力し【検索】をクリックします。 ※「検索ワード」は宿泊施設名の一部だけ入力して検索してください ださい。 例)施設名:〇〇温泉ホテル△△ 検索ワード:〇〇や△△を入れて検索

※利用するキャンペーンの「都道府県」が表示されない場合 は、利用するキャンペーンの選択が間違っていますので、 ログアウト後再度ログインを行いお手続きください。

### **Step3**

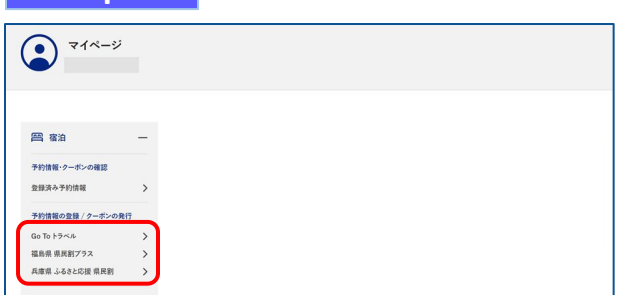

**Step4**

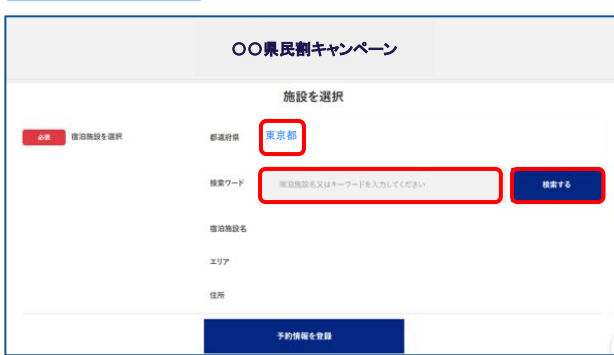

# STAYNAVIクーポンの発行手順(パソコン)

検索する

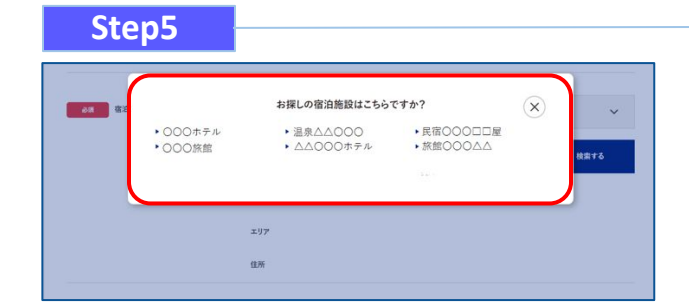

検索された宿泊施設が表示されます。 該当する宿泊施設名をクリックします。

#### ※施設が表示されない場合※

- ・都道府県の選択は間違いはありませんか。
- ・宿泊施設の名前を一部だけ入力して、検索をしてみてください。 「〇〇の湯」など宿名の前についているタイトルを除く、漢字、 ひらがな、ローマ字表記の施設名など、お試しください。
- ・お探しの施設がご利用されるキャンペーンに参加されていない か、または準備中の可能性があります。対象の宿泊施設へ直接 ご確認ください。

宿泊施設名、エリア、住所が表示されますので、 確認し間違いがなければ【予約情報を登録】を クリックします。

※間違った宿泊施設を選択した場合は、再度「検索ワード」を 入力し、【検索する】をクリックしてください。 ※類似名称の宿泊施設において、誤ってクーポン発行が行われる ケースが発生しています。 宿泊施設名・エリア・住所を必ずご確認ください。

予約情報を入力し、【キャンペーン条件に同意し、 登録内容を確認】をクリックします。 (必須項目はすべて入力必要)

※予約情報登録の詳細は4ページ参照ください。

※STAYNAVIクーポンが発行できても、予約したプランが各キャン ペーン対象外の場合は、支援対象にはなりません。 また、OTA(楽天トラベルや、じゃらんなどの宿泊予約サイト) での予約が対象外のキャンペーンもございます。 詳細は各キャンペーンサイトにてご確認ください。

**Step8**

**Step6**

**POST 客泊拖設を選択** 

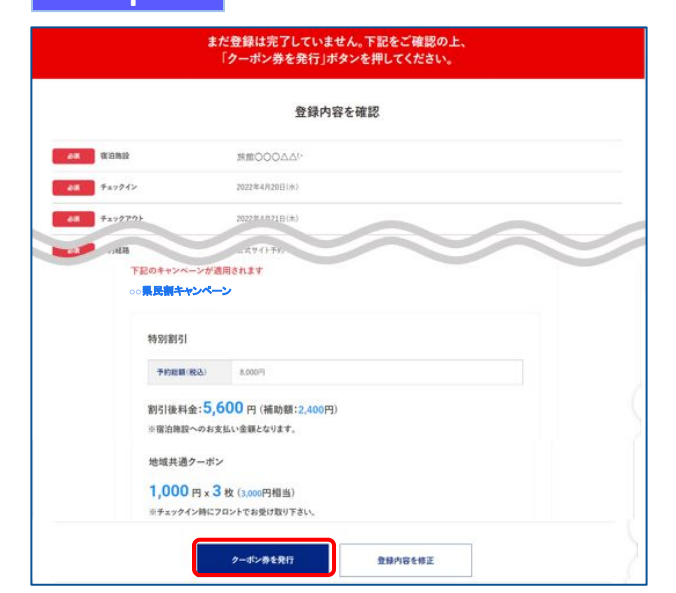

登録した内容が表示されますので、確認し間違いが なければ【クーポン券を発行】をクリックします。

※給付額、クーポンの枚数も確認できます。 ※登録した内容に間違いがある場合は、【登録内容を修正】を クリックし修正してください。

都道府県

検索ワート

**常泊集設名** 

エリア

△△△

重点

**KHOOOAA** 

旅館OOOAA

-<br>予約情報を登録

日本、〒**123-4567** 東京都**○○**区△△△**1**丁目**○-○**

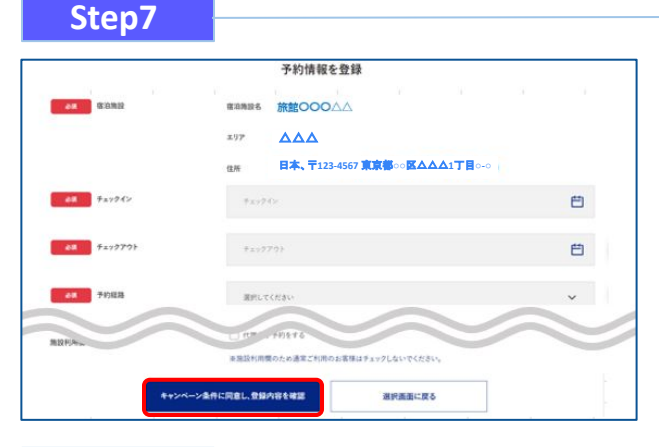

# STAYNAVIクーポンの発行手順(パソコン)

### **Step9**

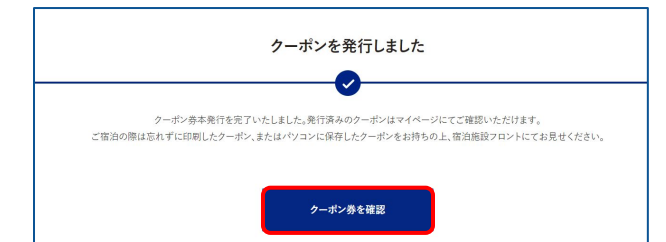

### **Step10**

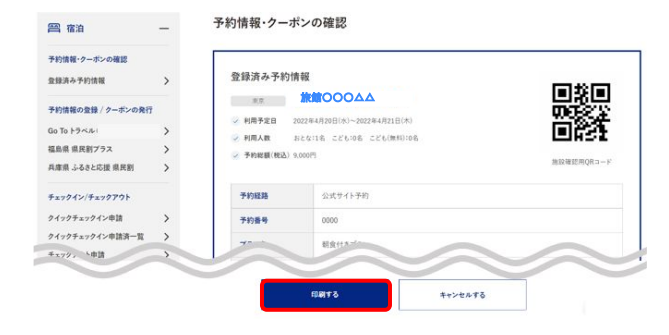

STAYNAVIクーポンの発行が完了すると、 「クーポンを発行しました」と表示されます。 【クーポン券を確認】をクリックします。

【印刷する】をタップして印刷します。 宿泊当日は、チェックインの際にSTAYNAVIクーポンと ワクチン接種証明および身分証を提示してください。

※参加者全員の接種証明書や身分証など提示物が必要な場合が ございます。必ず各キャンペーンサイトにてご確認ください。

#### ※印刷ができない場合※

・スマートフォンなどに保存した画像でも構いません。 ·印刷や、画像の保存が難しい場合は STAYNAVIクーポン 番号を控えてフロントにてお伝えください。

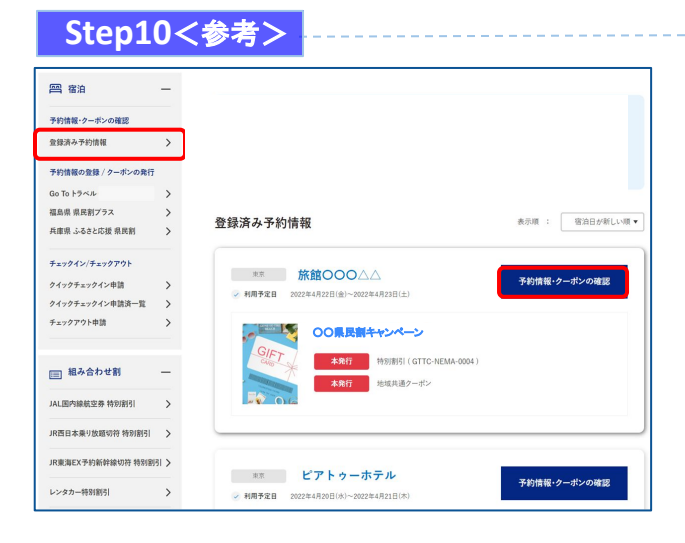

Stap10で印刷されなかった場合は、「予約情報・クー ポンの確認」の【登録済予約情報】をクリックします。 該当のSTAYNAVIクーポンの【予約情報・クーポンの 確認】をクリックすると、Step10の画面が表示されま す。

## STAYNAVIクーポンの発行<予約情報登録画面>

2ページのStep7: 予約情報の登録画面の詳細です。 STAYNAVIクーポン䛾登録を行います。お間違いないようご登録をお願いします。 ※キャンペーンごとに入力項目が異なります。入力が必要な項目が表示されます。

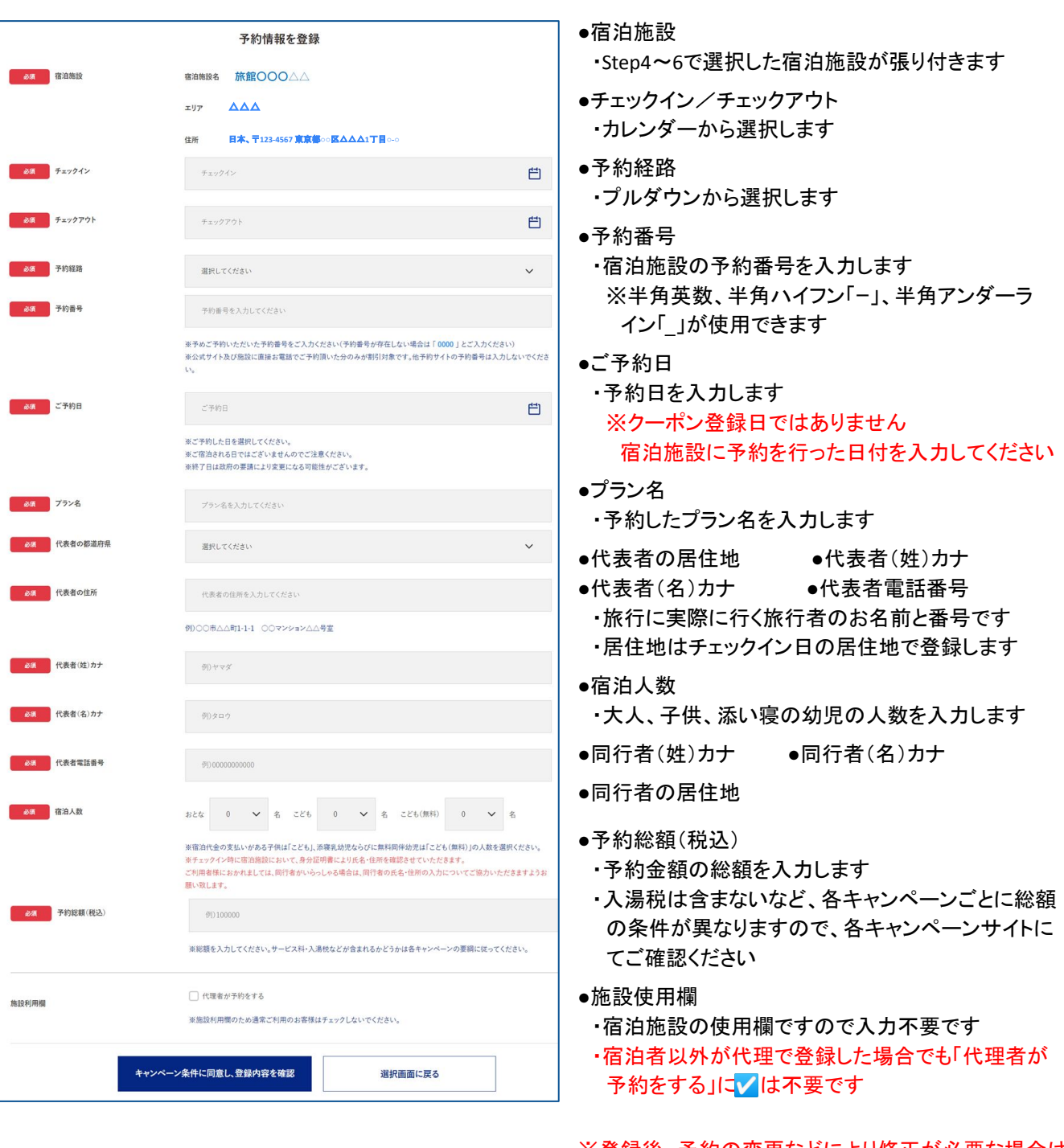

※登録後、予約の変更などにより修正が必要な場合は、 新しく発行し直したうえで、不要な STAYNAVIクーポン をキャンセルしてください。 発行した STAYNAVIクーポンを修正することはできませ ん。

### 補助金額、クーポン枚数の表示箇所

以下の3箇所に、補助金額と地域クーポン等の枚数が表示されます。

※クーポンの配布がないキャンペーンの場合は、クーポン枚数が表示されない場合が ございます。

①STAYNAVIマイページ内、STAYNAVIクーポン詳細画面

②印刷した書面

③STAYNAVIクーポン発行完了メール

①STAYNAVIマイページ内

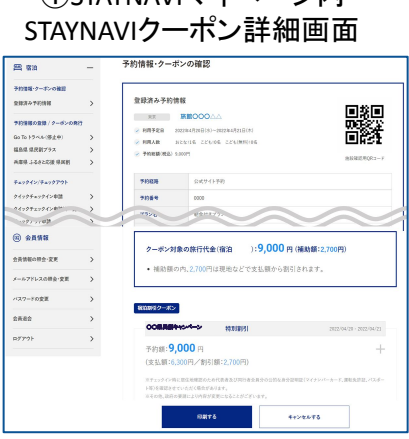

②印刷した書面

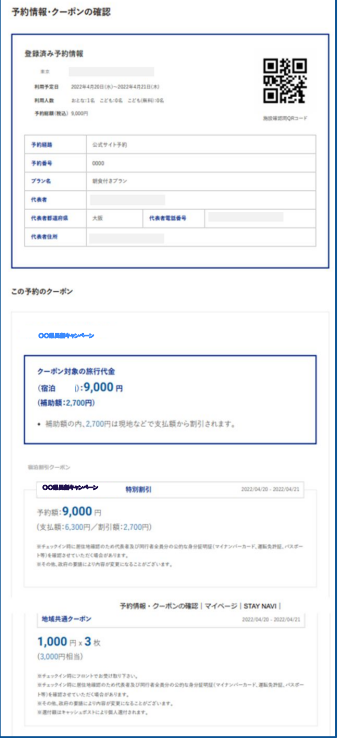

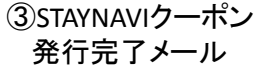

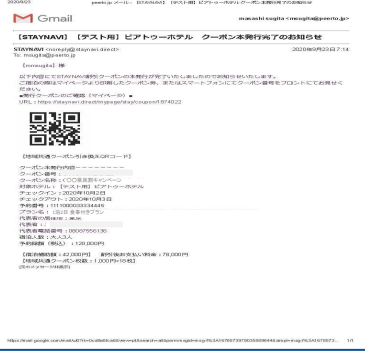

### 宿泊予約をキャンセル・変更した場合

### キャンセルした場合

宿泊予約をキャンセルする場合、STAYNAVIクーポンもキャンセルする必要があります。 STAYNAVIクーポンのみをキャンセルしても、宿泊予約はキャンセルになりません。 宿泊予約のキャンセルは、ご予約された事業者(宿泊施設)にてお手続きください。

### 変更した場合

発行したSTAYNAVIクーポンの内容を変更することはできません。 変更があった場合は、新たにSTAYNAVIクーポンを発行してから、登録済のSTAYNAVIクーポンを キャンセルしてください。

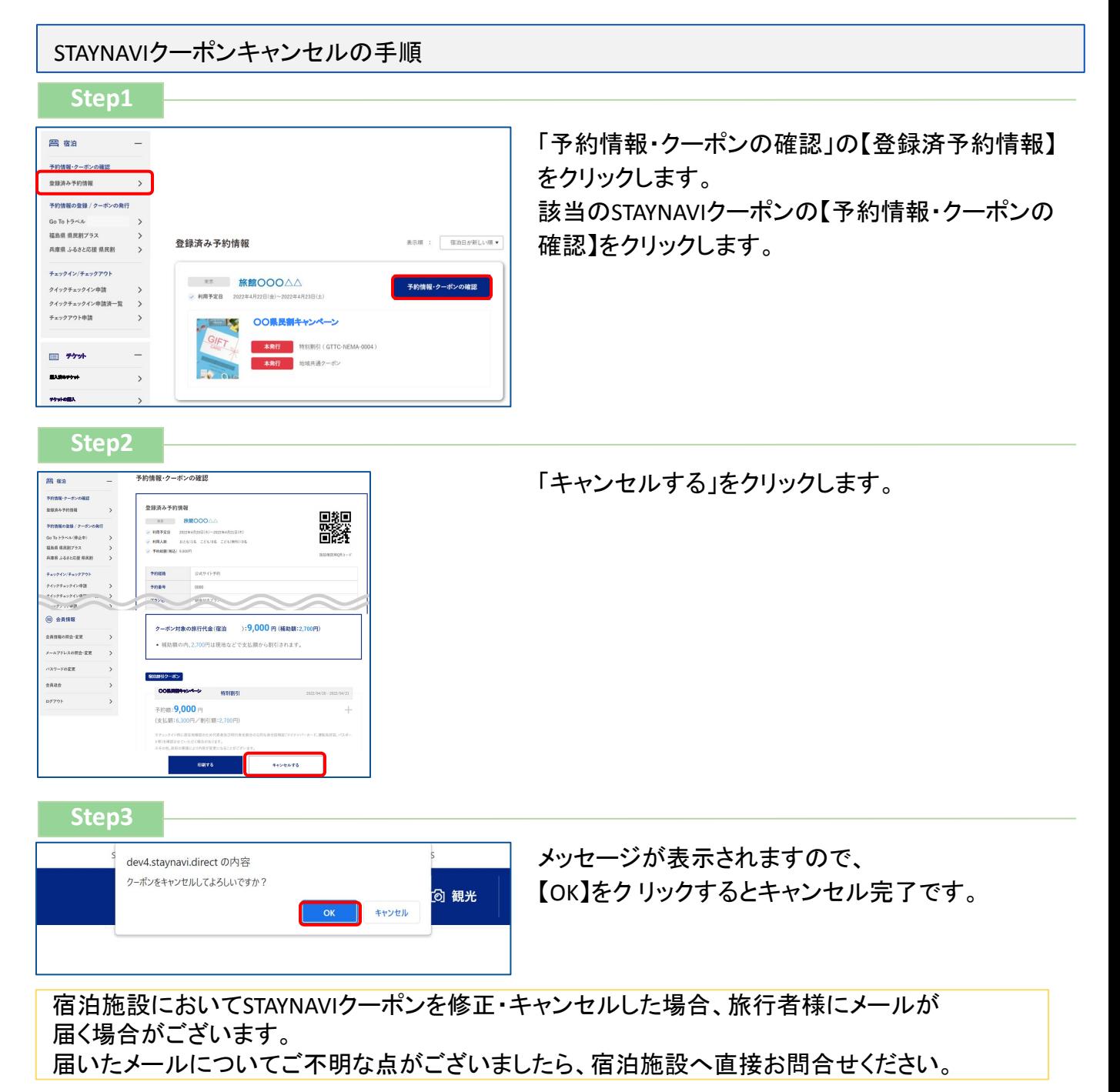